## **RACCOURCIS VLC « Image par image » et « capture écran »**

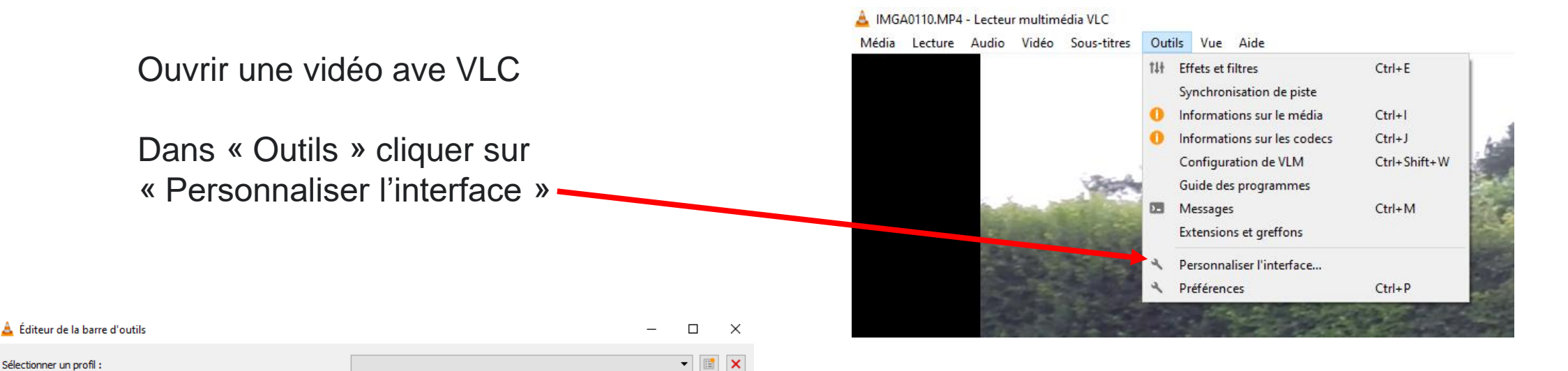

Barre d'outils principale

Éléments de la barre d'outils

◀ Lecture à l'envers

Ligne 1:

Ligne 2:

**Bouton pray**  $\equiv$  Liste de lecture Capture d'écran • Enregistrer  $\frac{m}{nB}$  A - B en boucle Image par imag Barre d'outils pour le temps

 $\Box$  Gros bouton

←→ 日

Position de la barre d'outils : | Au dessus de la vidéo

Composants d'interface graphique avancés

Glisseur natif

Contrôleur plein écran

Apercu

In III Int

 $15H$ 

 $= 5.2$ 

Fermer

 $100$   $-$ 

 $x = 0$  and  $x = 0$  and  $x = 0$ 

Annuler

图图

Rechercher dans « Eléments de la barre d'outils » l'option Capture d'écran, puis en maintenant appuyé le clic gauche la faire glisser en bout de la ligne 2

Faire la même chose avec Image par *Image*

Votre nouvelle barre de commande comportera donc deux éléments supplémentaires

Pour faire défiler « image par image » cliquer sur l'icone

Pour faire une « capture d'écran » Cliquer sur l'icone

*ATTENTION : Avant d'extraire l'image ou les images de la vidéo, ne pas oublier de déterminer le dossier de réception des images et les noms des fichiers.*

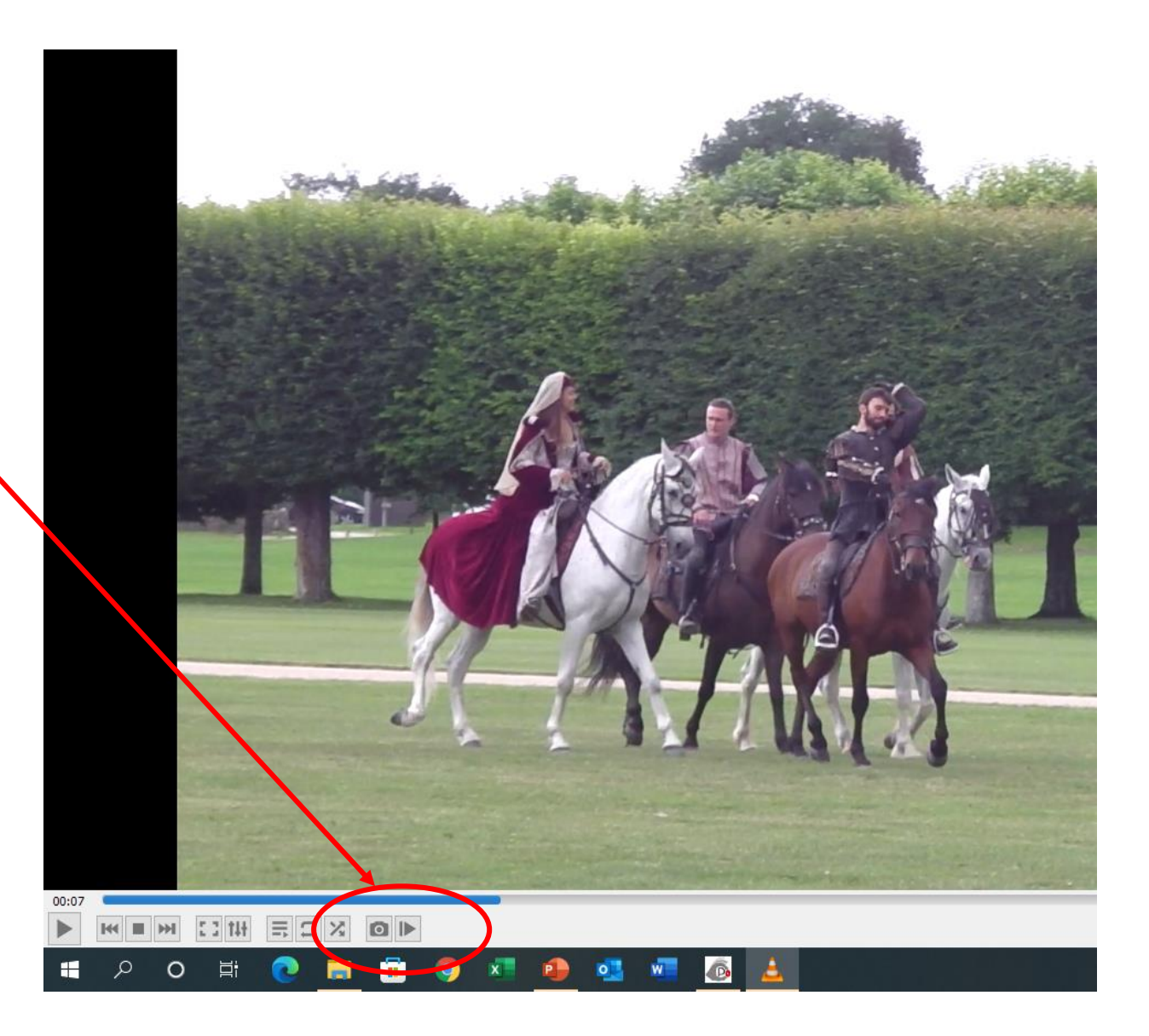